## Samsung Gear S3 frontier iHC alkalmazás

Megjelent a legújabb Samsung Gear S3 okos óra, melyen már az iNELS RF Control rendszerhez fejlesztett iHC MAIRF applikáció is elérhető. Továbbiakban bemutatjuk az iHC applikáció telepítését 10 lépésben a Samsung okos óráján.

- 1. Kapcsoljuk be a wi-fi és bluetooth elérést az androidos telefonon
- 2. Lépjünk be a Google play store web áruházba és töltsük le a Samsung Gear alkalmazást:

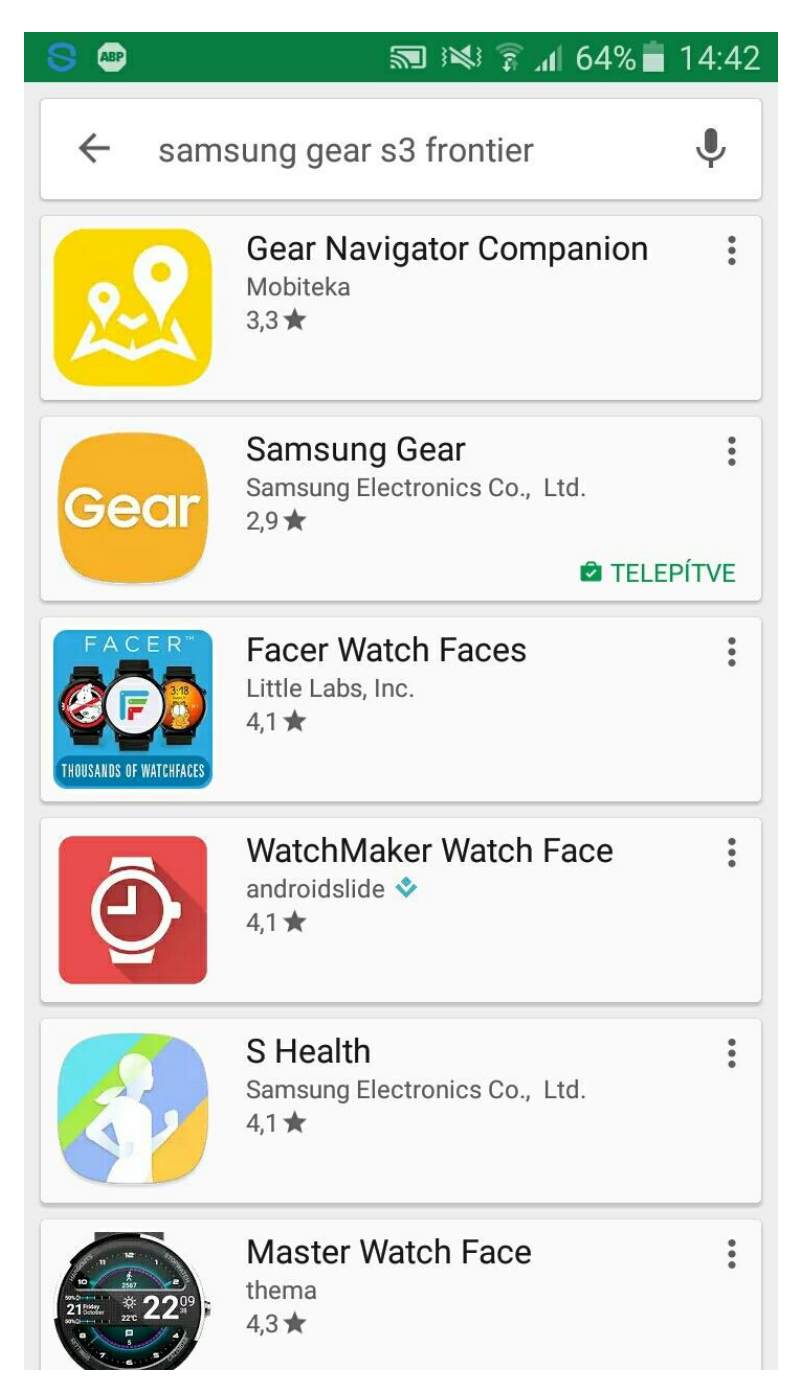

3. Indítsuk el az alkalmazást, az applikáció kérni fog egy samsung account-ot, ezt egy meglévő email címmel gyorsan aktiválhatjuk.

4. Ezután az applikáció automatikusan megtalálja az órát, nekünk csupán a párosítást kell elindítanunk a telefonról, az óra rendszere is megerősítést kér, az óra felületén is engedélyezzük.

Kapcsoljuk be az órán is a bluetooth elérést, amennyiben nem találja meg a telefon a kapcsolatok között.

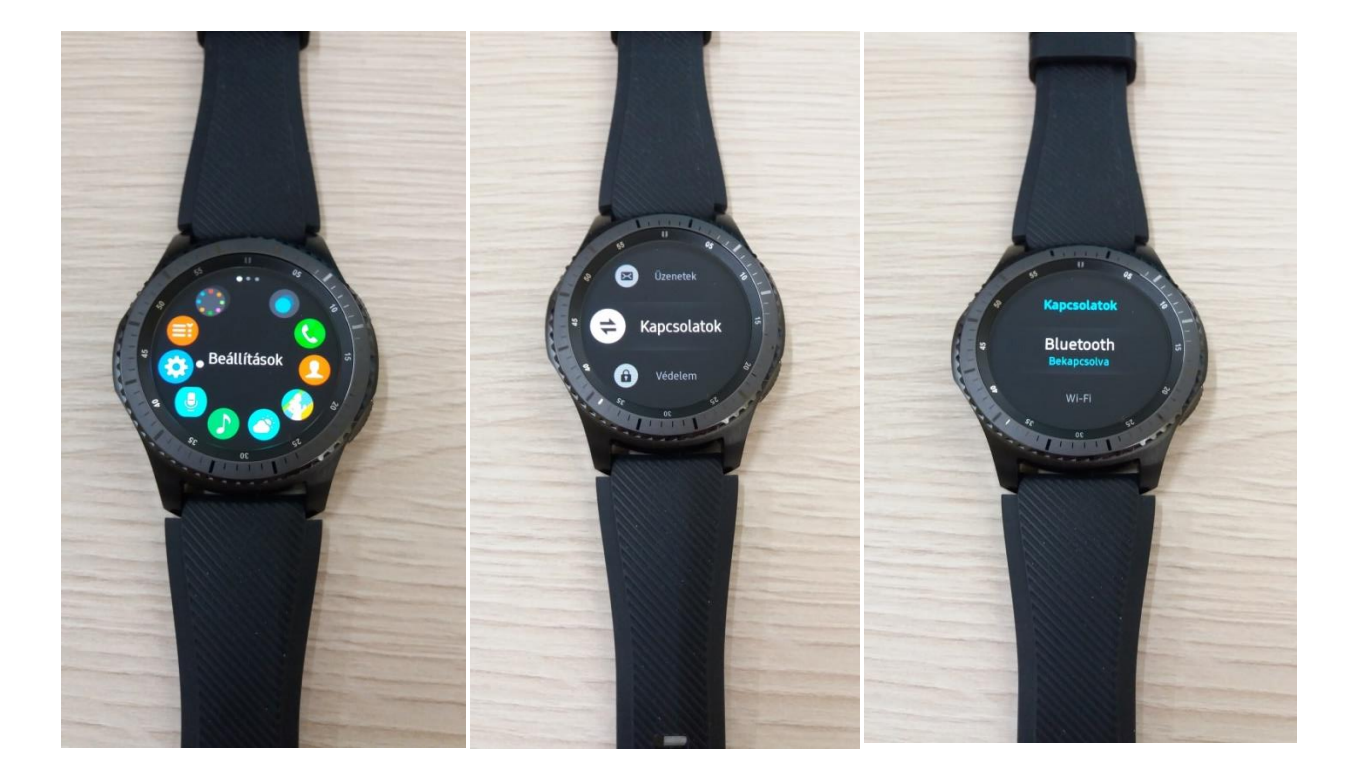

5. Miután a párosítás folyamata befejeződött, lépjünk be a Galaxy apps menübe:

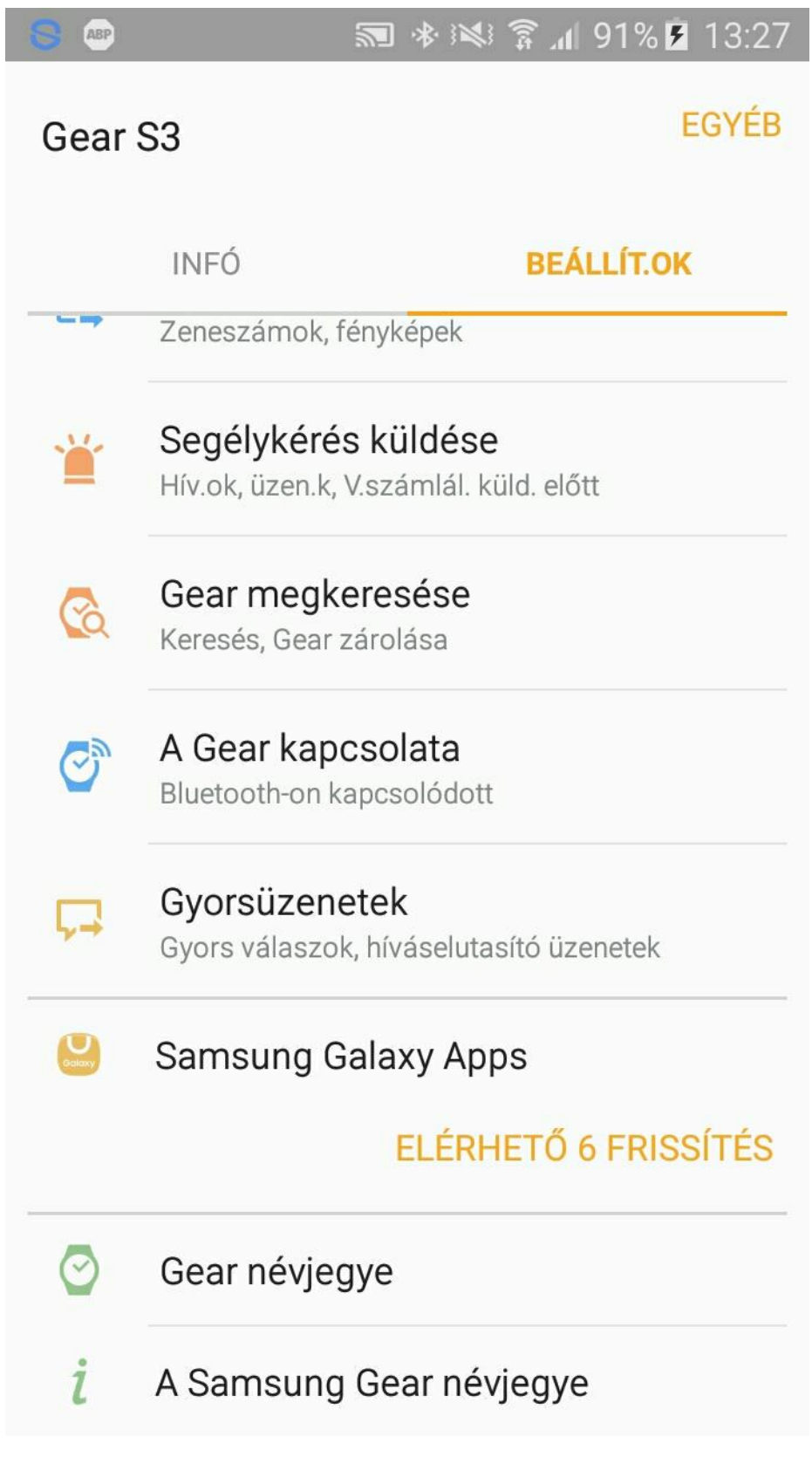

Ekkor lehetőségünk lesz a Gear eszközre is alkalmazást letölteni illetve keresni.

6. Keressünk rá az RF alkalmazásra az inels kulcsszó beírásával:

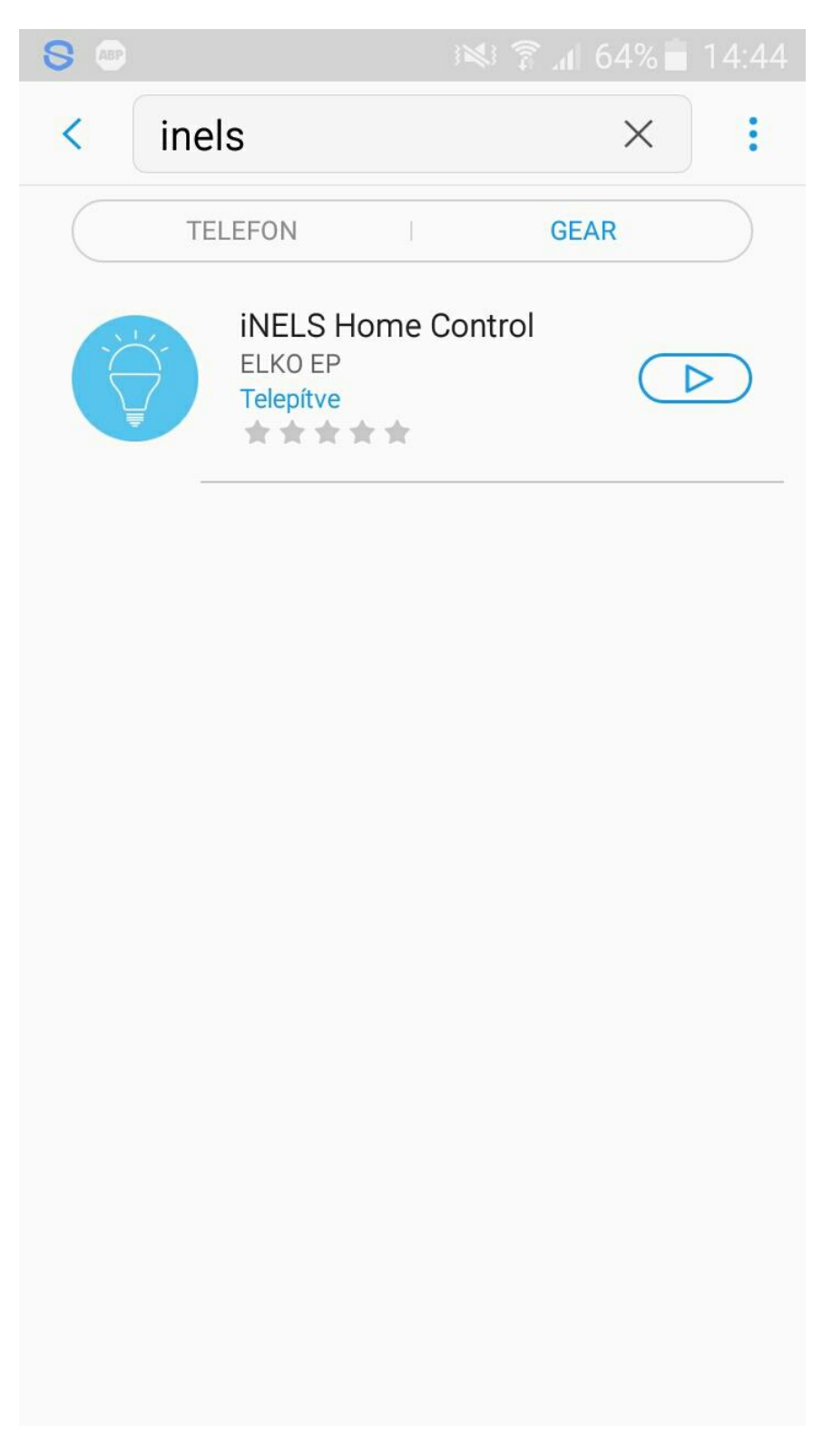

Ezután indítsuk el a letöltés és a telepítés folyamatát.

8. Miután feltelepült az app, az órán is illetve a telefonról is el tudjuk indítani.

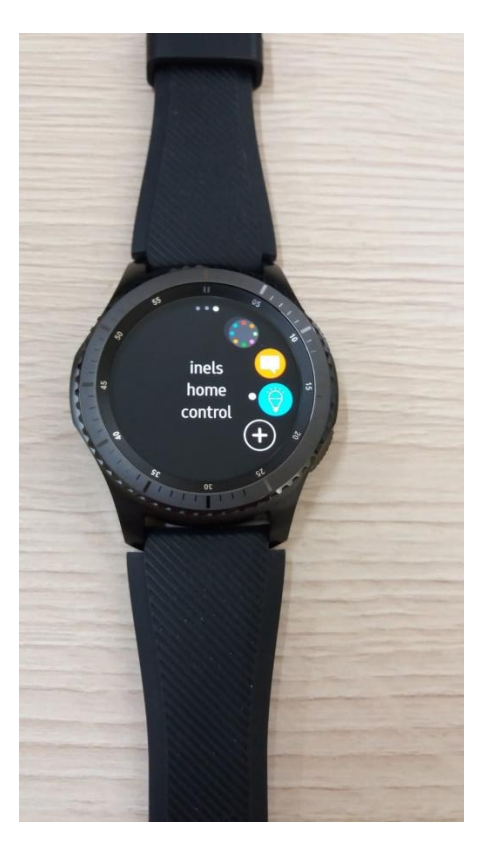

9. Állítsuk be az eLAN- RF IP címét (az alapértelmezett port : 80), ezután a connect gombra kattintva kapcsolódjunk.

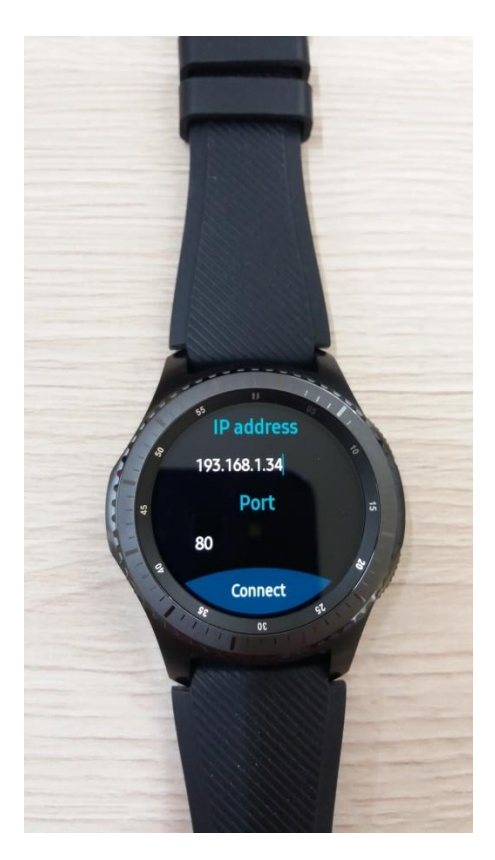

10.Letölti az alkalmazás az eLAN-RF beállításait (helyiségek,jelenetek), ezután már használható a karóra az iNELS RF rendszer vezérléséhez.

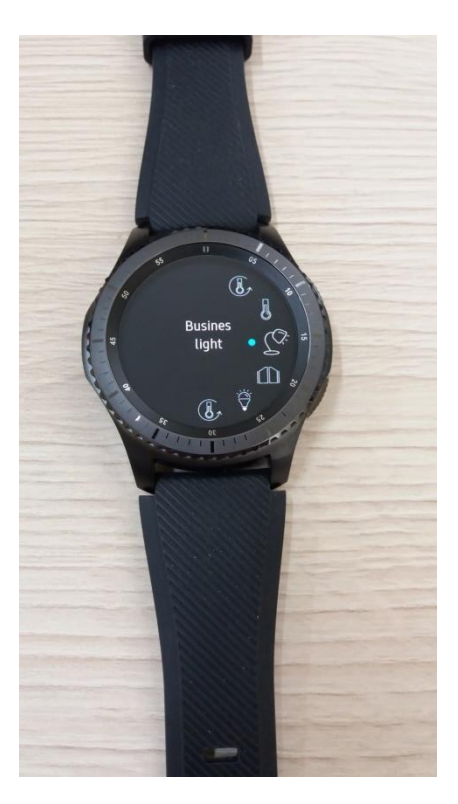

Miután feltelepült bluetooth kapcsolaton keresztül az iHC alkalmazás, ki lehet kapcsolni a bluetooth kapcsolatot, mert wifi-n keresztül lehet vezérelni az RF rendszert, tehát a telefonra ebből a szempontból már nincs szükség.